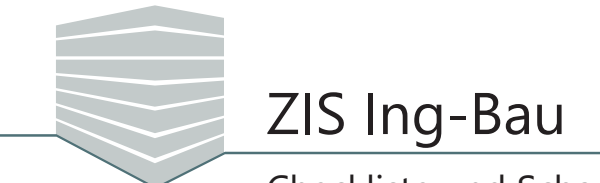

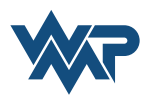

### *Beispiel zur Schadenserfassung mithilfe der Checkliste*

*ZIS Ing-Bau* bietet Ihnen die Möglichkeit die Schäden an Bauwerken mit Hilfe von Checklisten zu erfassen. Die Checkliste soll Sie dabei unterstützen Ihre Prüfung zu organisieren. Die Anwendungsmöglichkeiten sind zahlreich. Sie können mit Checklisten beispielsweise den Prüfungsablauf strukturell und inhaltlich skizzieren oder Schäden und Empfehlungen gruppieren. Sie können Checklisten selbst erstellen und somit weitere Anwendungszwecke realisieren. In diesem Beispiel veranschaulichen wir Ihnen die Vorgehensweise:

Nach Eingabe der Prüfungsinformationen wechseln wir in den Reiter **Checkliste**.  $\Rightarrow$  Fine neue Maske öffnet sich.

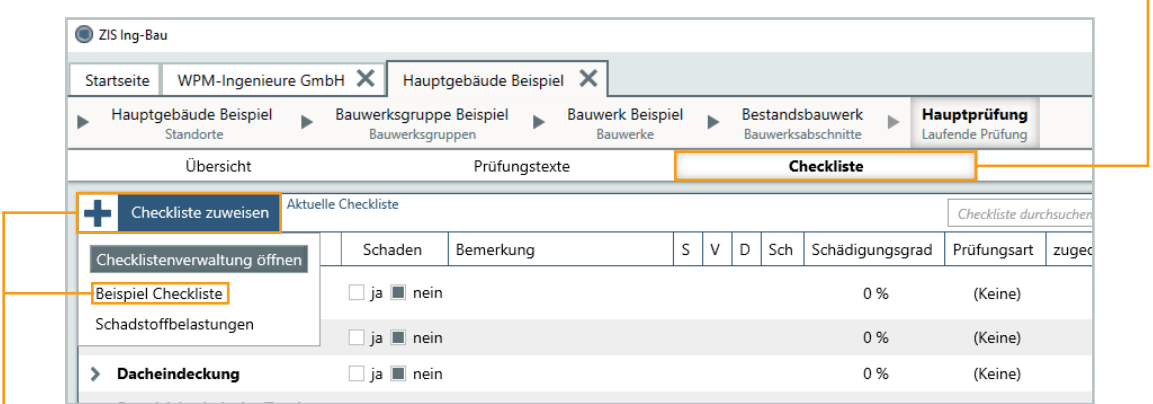

Über  $\leftarrow$  Gheckliste zuweisen wählen wir eine passende Checkliste aus. In unserem Beispiel entscheiden wir uns für die *Beispiel Checkliste.*

Wir möchten Risse im Beton als Schaden erfassen und einem Checklisteneintrag zuweisen. Wir navigieren zum entsprechenden Checklisteneintrag **Fassade** *Risse im Beton* und kennzeichnen die Position als geschädigt **. In Zurein, Optional schreiben wir eine Bemerkung und legen einen** Schädigunsgrad fest.

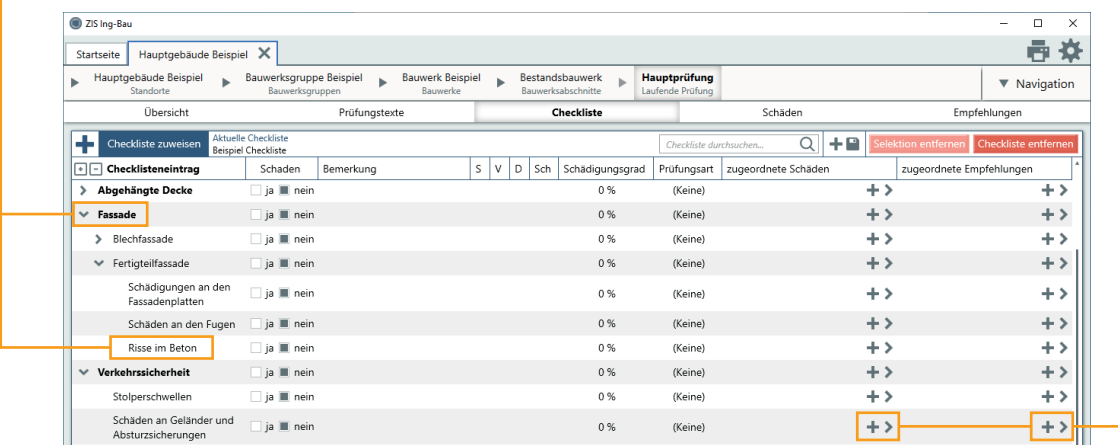

Über die Buttons erfassen wir Schäden und Empfehlungen für den entsprechenden Checklisteneintrag.

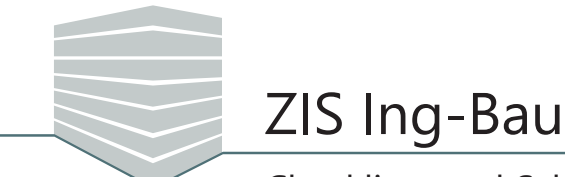

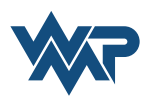

Sobald wir über  $\blacksquare$  einen neuen Schaden hinzufügen öffnet sich die Schadensmaske. Hier wählen wir über den Button Bauteil das erste Pflichtfeld **Bauteil** und navigieren zum entsprechenden Bauteil **Fassade**. Wir bestätigen die Auswahl per Doppelklick oder einem Klick auf **Speichern . Optional kann das Bauteil mit einem ergänzenden** Freitext spezifiziert werden. Um schnell feststellen zu können, welche Schadensmerkmale erfasst wurden, wird uns der Button zukünftig in hellblau angezeigt (Bauteil  $\Rightarrow$  Bauteil)

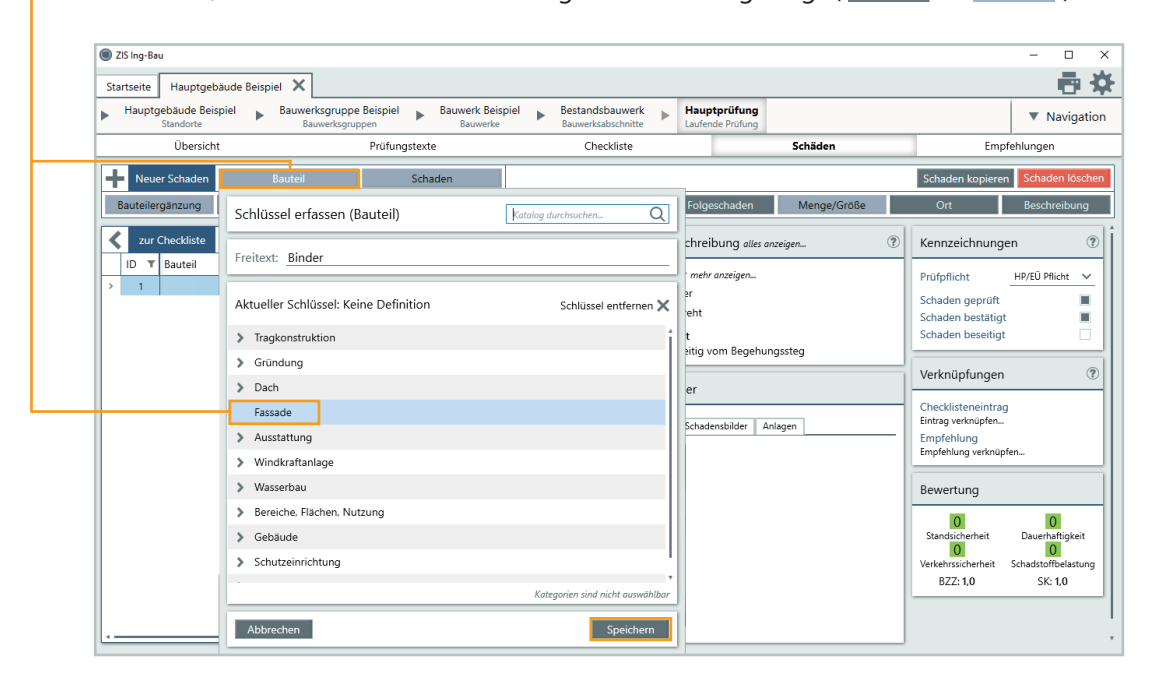

Im Anschluss an die Bauteilauswahl wählen wir über den Button Schaden das zweite Pflichtfeld Schaden und wählen den spezifischen Schaden Risse. Dort navigieren wir innerhalb der Unterschlüssel zu den **Breitenangaben** und wählen die entsprechende Rissbreite aus. Wir bestätigen die Auswahl erneut über **Speichern**.

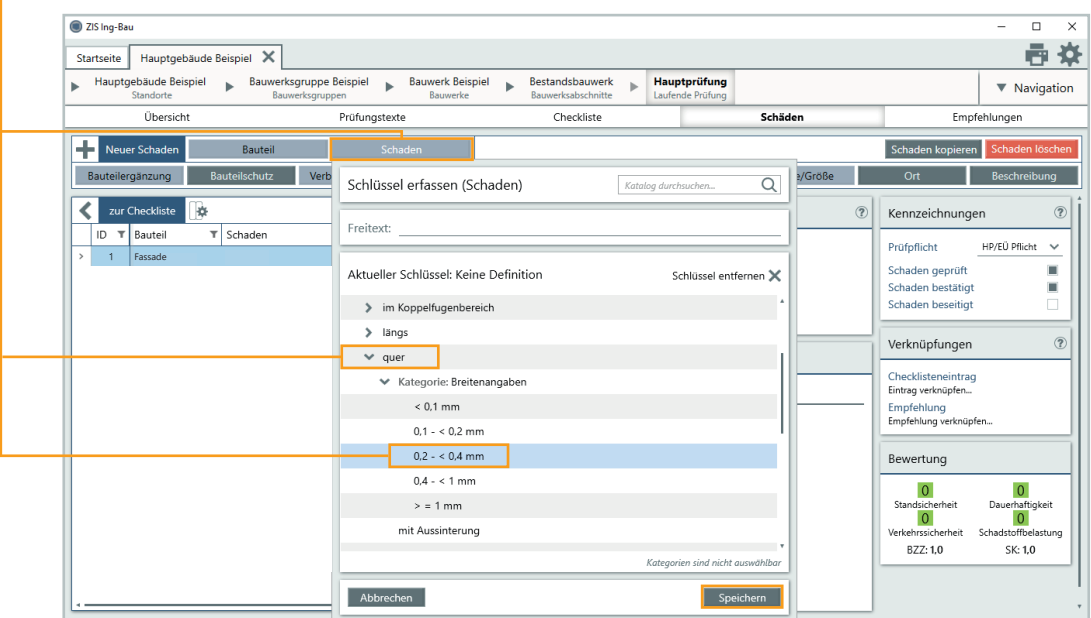

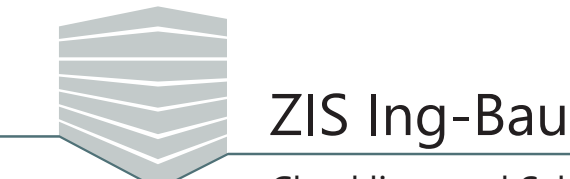

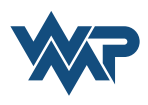

Mit Hilfe der Schadensmerkmale können wir den Schaden weiter spezifizieren. Wir wählen in dem Beispiel die Option Beschreibung , und fügen einen Text im Textfeld hinzu. Dieser wird uns in der Schadensbeschreibung angezeigt.

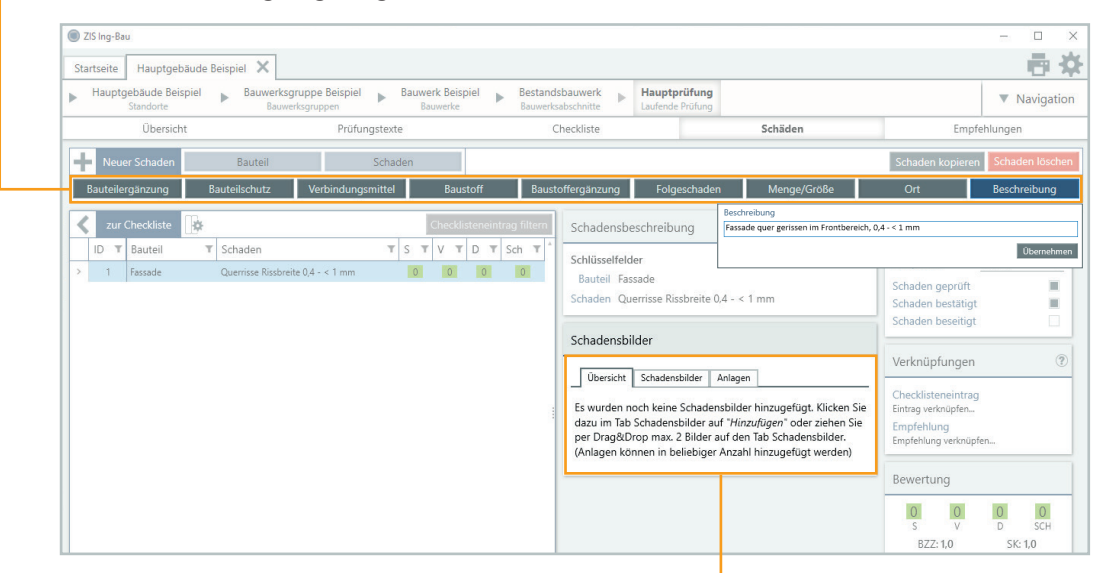

Im Anschluss fügen wir noch bis zu zwei Schadensbilder und mehrere ergänzende Anlagen hinzu. Wir klicken hierzu auf den Reiter **Schadensbilder** bzw. **Anlagen** und danach auf *Hinzufügen.. .* Im Reiter **Übersicht** werden uns nun unsere Bilder und Anlagen übersichtlich dargestellt. Im fertigen Prüfbericht werden die Schadensbilder den entsprechenden Schäden zugeordnet, die Anlagen werden gesondert, mit dem jeweiligen Schadensbezug, dargestellt.

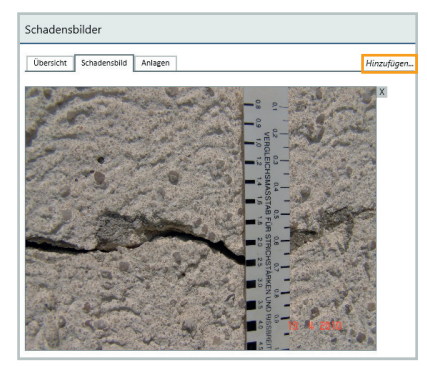

*Schadensbild Anlagen*

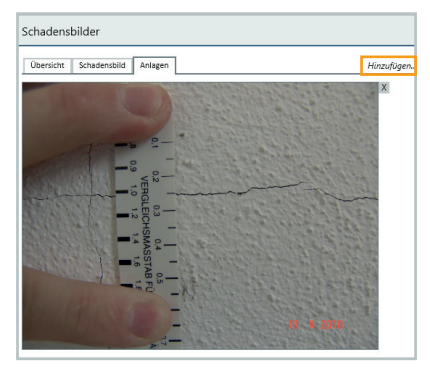

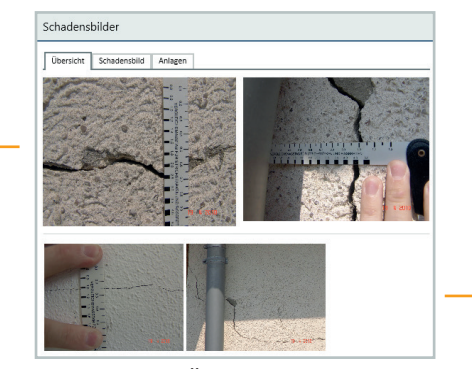

*Übersicht*

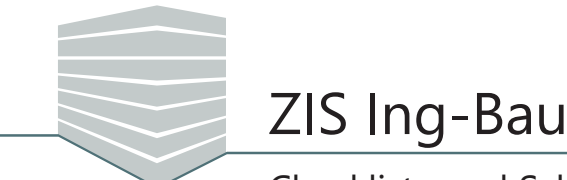

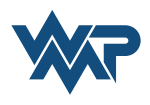

Im Feld Verknüpfung werden uns bestehende Verknüpfungen unseres Schadens angezeigt. Da wir den Schaden über den Checklisteneintrag Risse im Beton hinzugefügt haben, finden wir folglich die Verknüpfung zu diesem Eintrag.

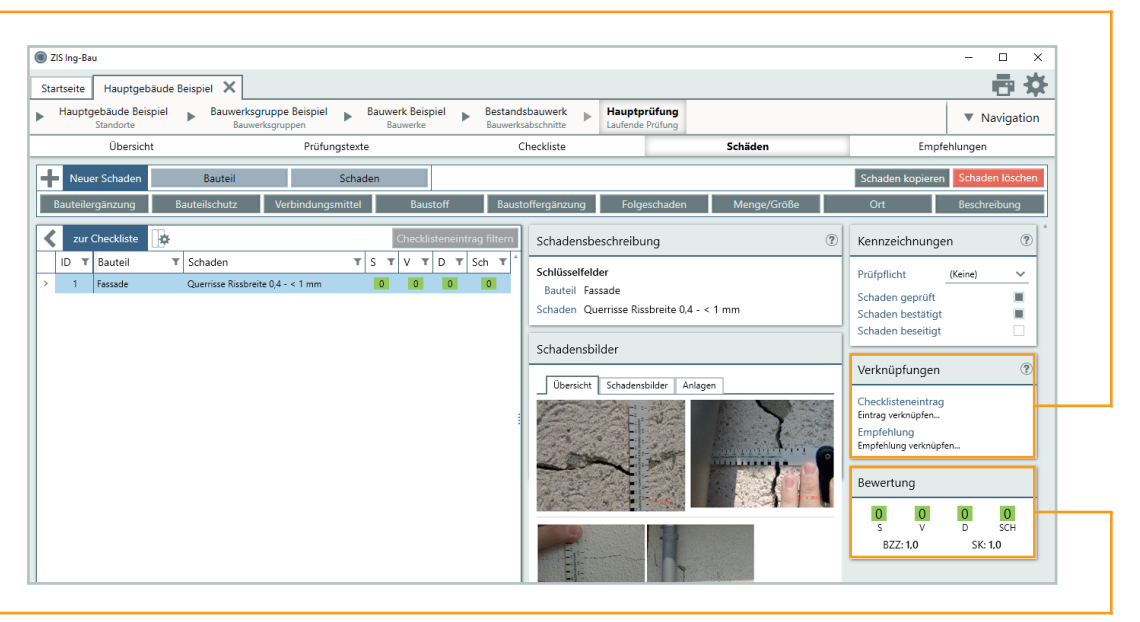

Über das Feld Bewertung geben wir unserem Schaden eine Bewertung über einen Klick auf die entsprechende Ziffer **0**. Es öffnet sich im Anschluss ein Fenster, das uns die einzelnen Schadensbewertungen detalliert erklärt. Wir bewerten unseren Beispielschaden mit den Werten S=1, V=0, D=2, Sch=0. Die Bewertung fließt in die Zustandsnote des Bauwerks ein.

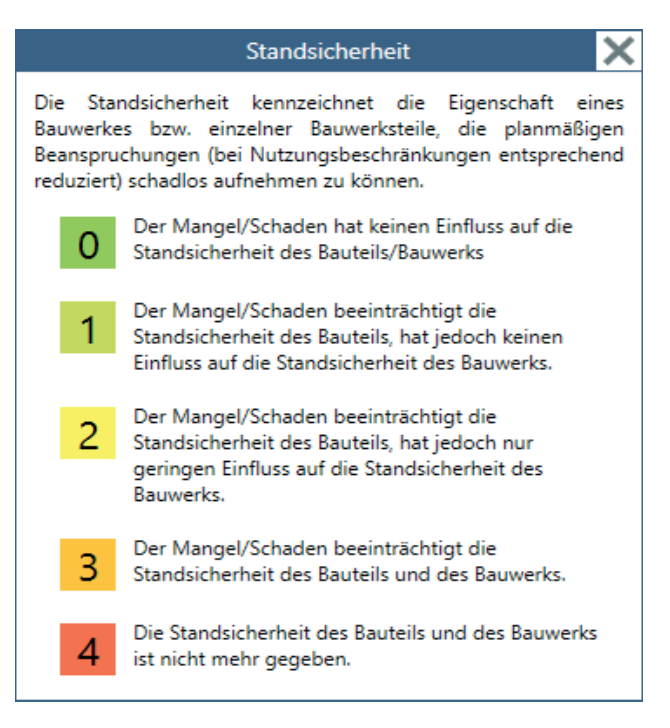

*Bewertung Standsicherheit*

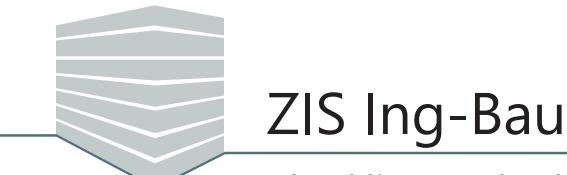

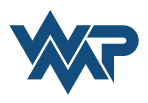

Zur Erfassung weiterer Schäden bieten sich uns zwei Möglichkeiten. Wir können innerhalb unseres verknüpften Checklisteneintrags Risse im Beton neue Schäden über den Button **+ Neuer Schaden** hinzufügen. Die Schritte der Erfassung unterscheiden sich nicht zur bereits dargestellten Vorgehensweise. Wir möchten allerdings einen Schaden innerhalb eines anderen Checklisteneintrags erfassen. Hierzu klicken wir auf  $\overline{\left\langle \right. }$  zur Checkliste , wodurch wir zurück in die Checklistenübersicht gelangen.

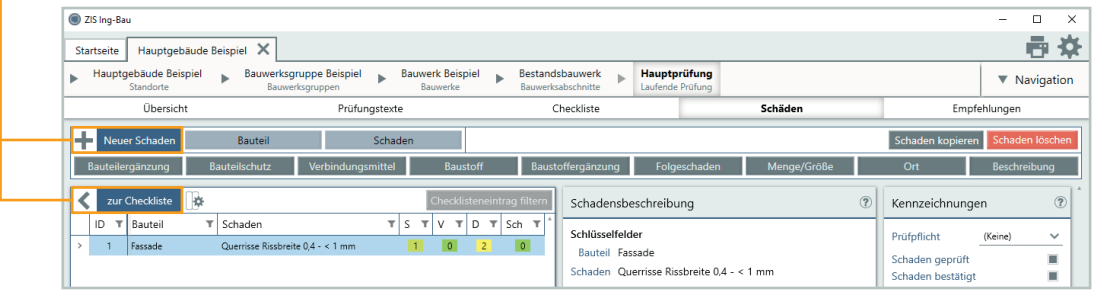

Wir möchten eine fehlende Unterspannbahn als zweiten Schaden erfassen. Dazu navigieren wir innerhalb der Checkliste zum entsprechenden Checklisteneintrag **Dacheindeckung fehlende**  Unterspannbahn und kennzeichnen die Position erneut als geschädigt **in Eine Eine Über +** erfassen wir einen Schaden zu diesem Checklisteneintrag.

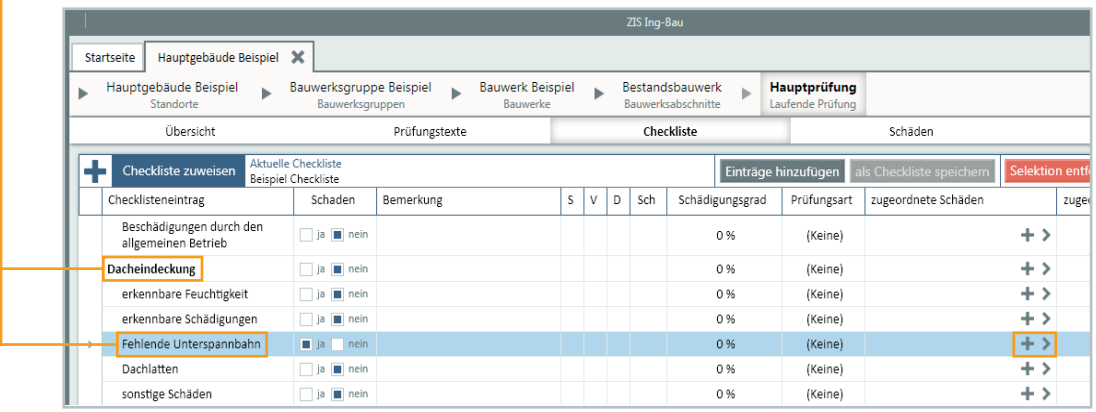

Wir wiederholen den Vorgang der Schadenserfassung, tragen allerdings diesmal bei der Schlüsselauswahl des Bauteils den Freitext "Unterspannbahn" ein. Als Schaden wählen wir den Schlüssel "nicht ausreichend" und vergeben die Bewertung D=1. Ein Schadensbild wird wie oben beschrieben ebenfalls hinzugefügt.

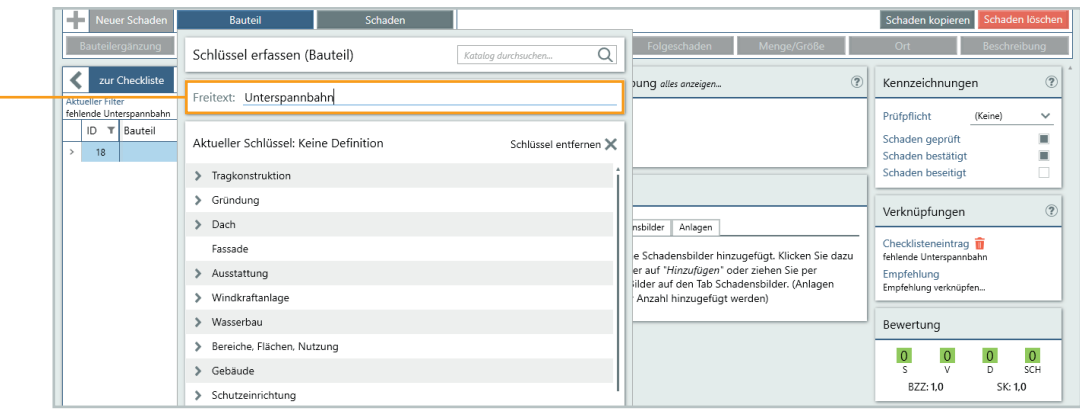

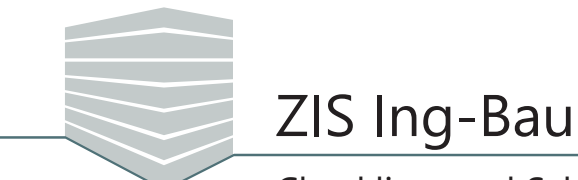

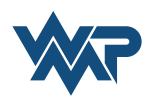

Wenn über die Checkliste Schäden erfasst werden, sind diese automatisch nach dem Checklisteneintrag gefiltert. Wenn kein Filter gesetzt wird, können wir Schäden ohne Bezug zur Checkliste erfassen. Um eine Gesamtübersicht über unsere erfassten Schäden zu erhalten, bietet uns *ZIS Ing-Bau* die Option *Filter entfernen.* Wir klicken diese an.

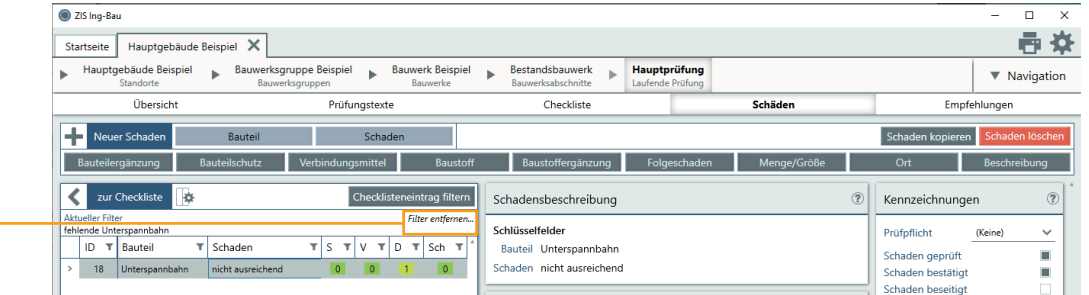

Alle erfassten Schäden werden uns nun übersichtlich in der Schadensliste dargestellt.

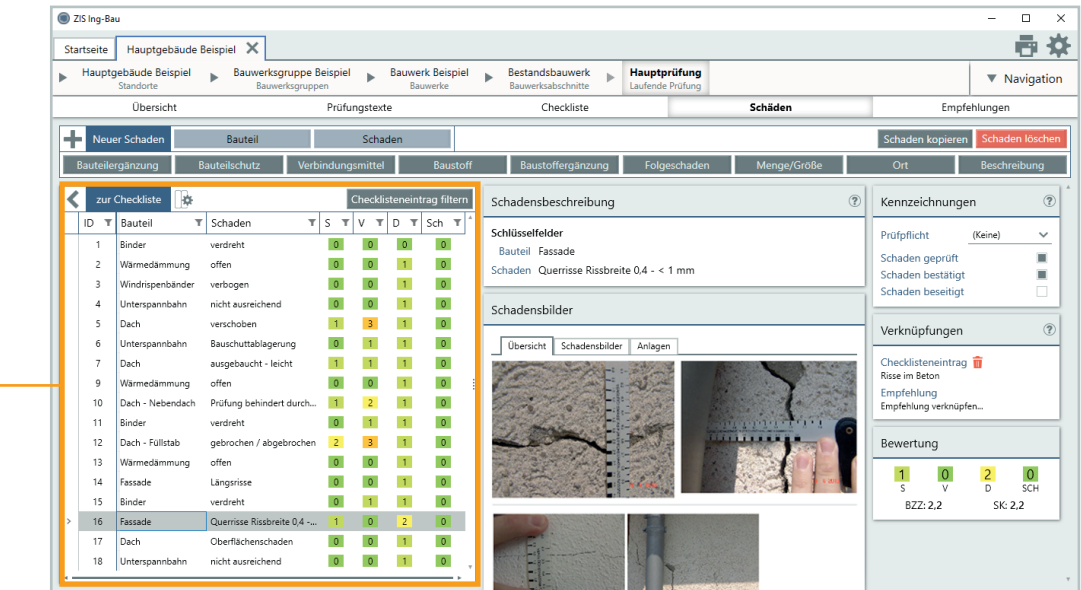

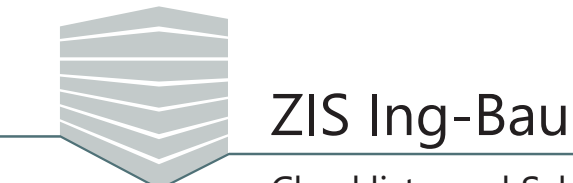

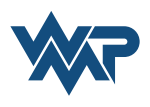

Mit einem Klick auf Checklisteneintrag filtern können wir die Schadensliste erneut nach vorhandenen Checklisteneinträgen filtern.

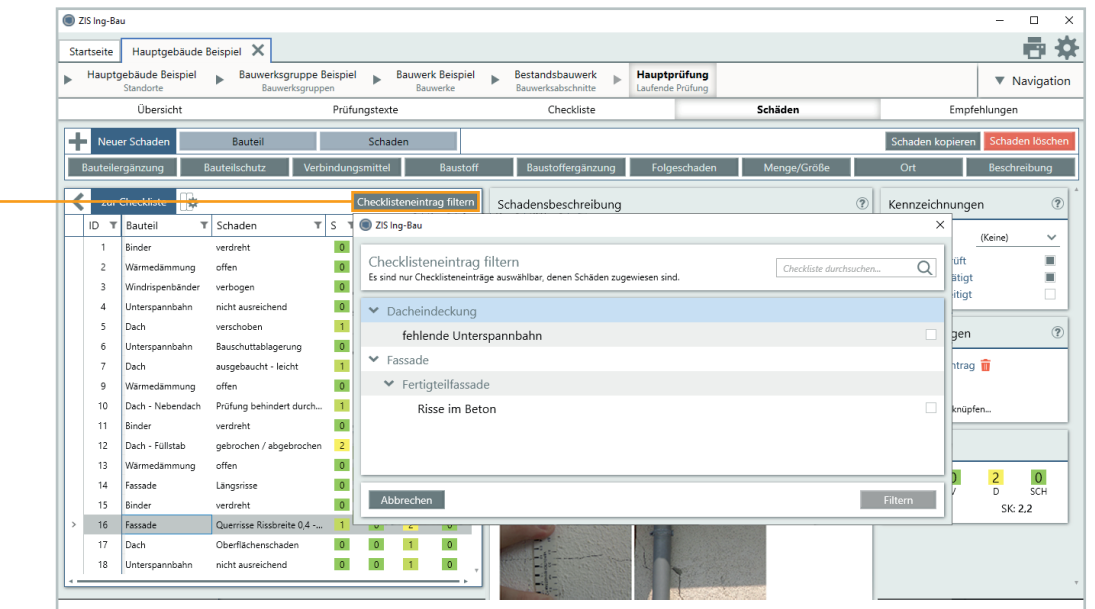

Wenn Sie alle Schritte des Beispiels erfolgreich durchlaufen haben, sind Sie nun in der Lage die Kernfunktionen von ZIS Ing-Bau in vollem Umfang zu nutzen. Wir wünschen Ihnen viel Erfolg beim Erfassen und Verwalten Ihrer Schäden, mit Hilfe bestehenden oder selbsterstellten Checklisten!